# INDEX

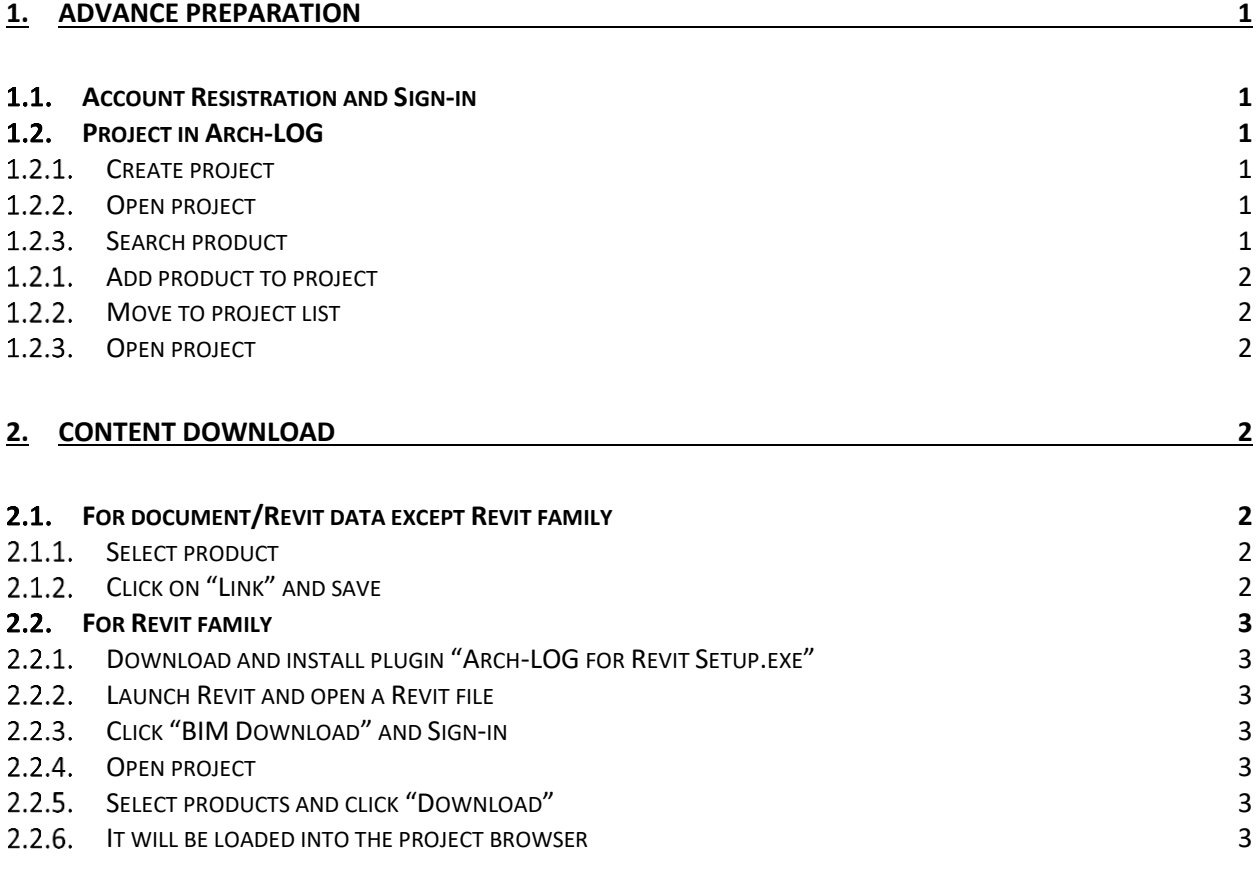

# <span id="page-1-0"></span>**1. advance preparation**

<span id="page-1-5"></span><span id="page-1-4"></span><span id="page-1-3"></span><span id="page-1-2"></span><span id="page-1-1"></span>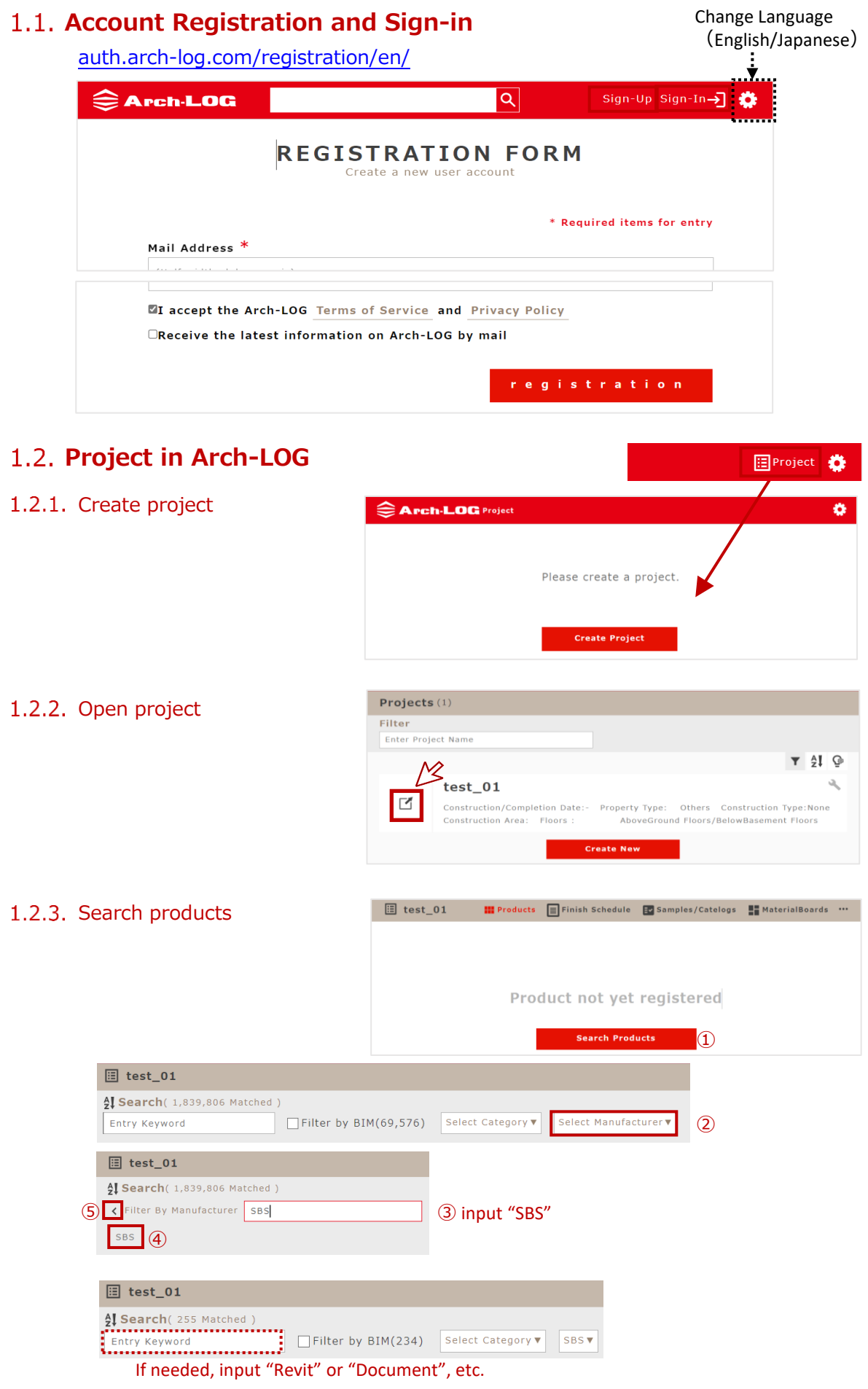

<span id="page-2-1"></span><span id="page-2-0"></span> $\boxplus$  test\_01 1.2.4. Add products to project \$1.5earch(255 Matched)<br>
Entry Keyword<br>
Add to Project (3) (2) Check box (ex.) **BIM Modeling Guide** テンプレート 3IM Modeling Guide 命名規則網要  $2021$ a)  $R$ **PDJ**  $\blacksquare$  $\Box$  $\overline{\rm{BMS}}$   $\overline{\phantom{A}}$ **EM** Ŷ Y  $\left\langle \right\rangle$ 1.2.5. Move to project list **圖**test\_01  $\frac{41}{24}$  Sexth (255 Matched) Entry Keyword Filter by BIM(234) Select Category ▼ SBS ▼ 1.2.6. Open project Projects (1) Filter Enter Project Name  $\mathbf{Y}$   $\frac{1}{2}$   $\mathbf{Q}$ test 01 Ű.  $\boxed{\phantom{1}}$ Construction/Completion Date Property Type: Others Construction Type:None Etion Dal Construction Area: AboveGround Floors/BelowBasement Floors

# <span id="page-2-3"></span><span id="page-2-2"></span>**2. Content Download**

### <span id="page-2-4"></span>**For document/Revit data except Revit family**

<span id="page-2-5"></span>2.1.1. Select product

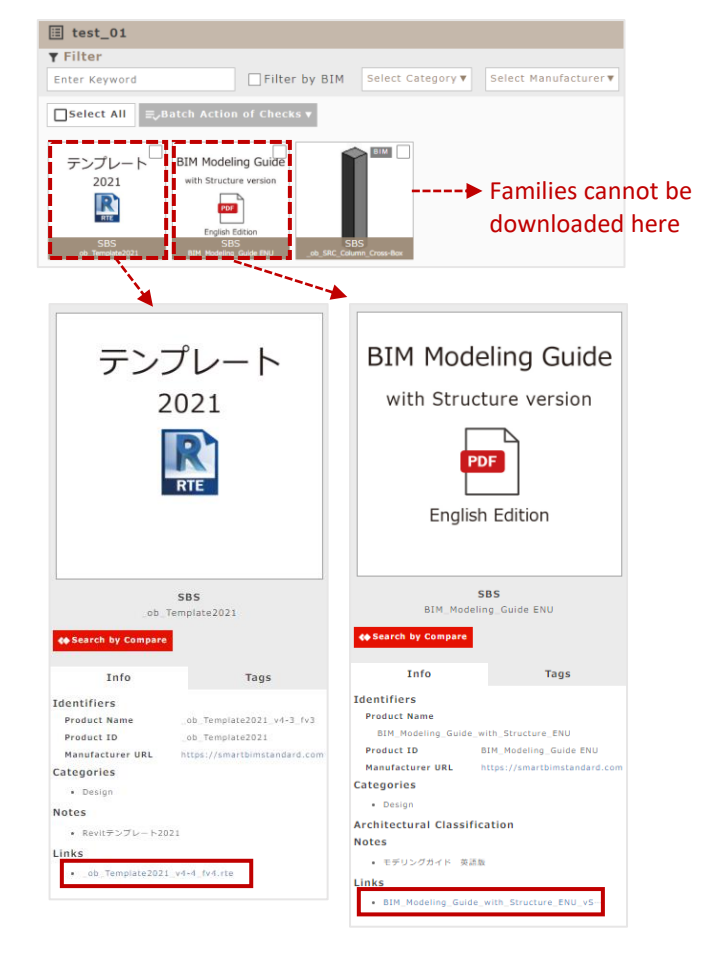

<span id="page-2-6"></span>2.1.2. Click on "Links" and save

## <span id="page-3-0"></span>**For Revit family**

<span id="page-3-1"></span>2.2.1. Download and install plugin "Arch-LOG for Revit Setup.exe"

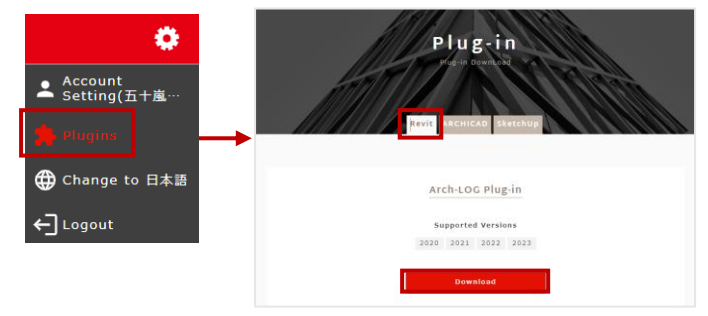

#### <span id="page-3-2"></span>2.2.2. Launch Revit and open a Revit file

#### <span id="page-3-3"></span>2.2.3. Click "BIM Download" and Sign-in

<span id="page-3-4"></span>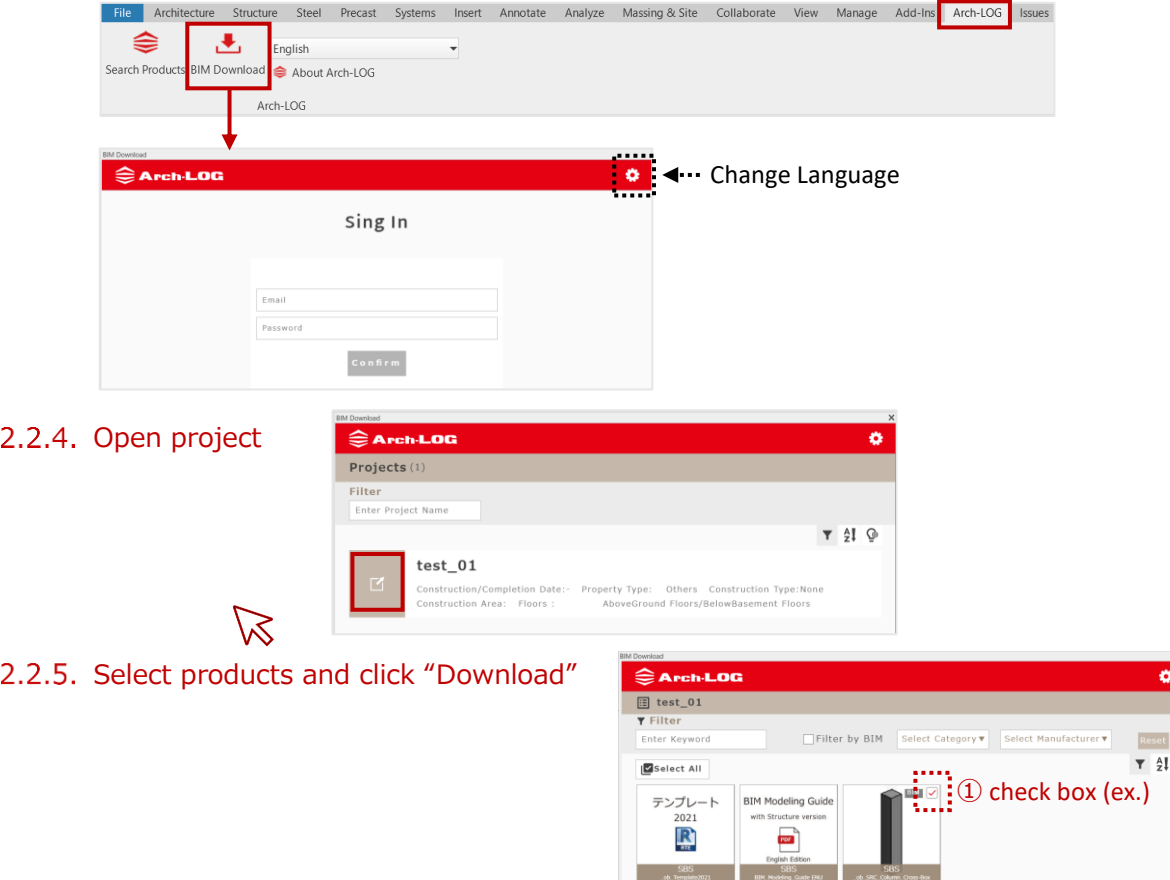

#### <span id="page-3-6"></span><span id="page-3-5"></span>2.2.6. It will be loaded into the project browser

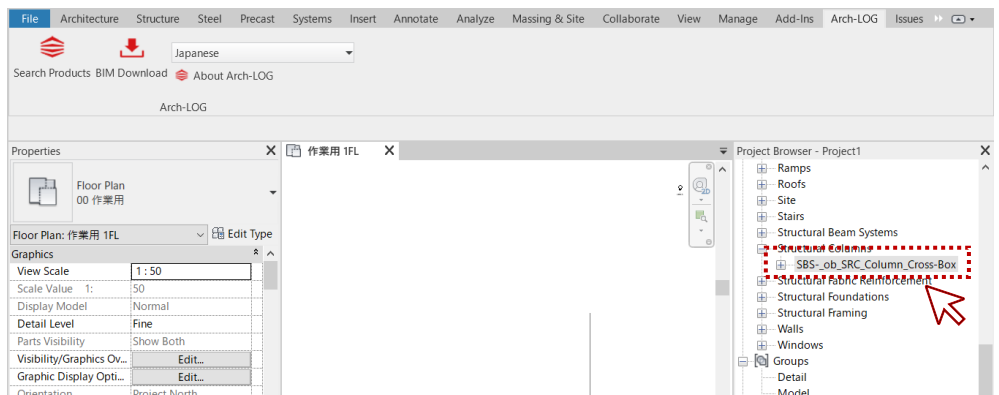

Download  $\boxed{2}$